1. Select VIDA from the icon on your desktop.

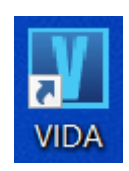

2. Login to VIDA with your user ID and password.

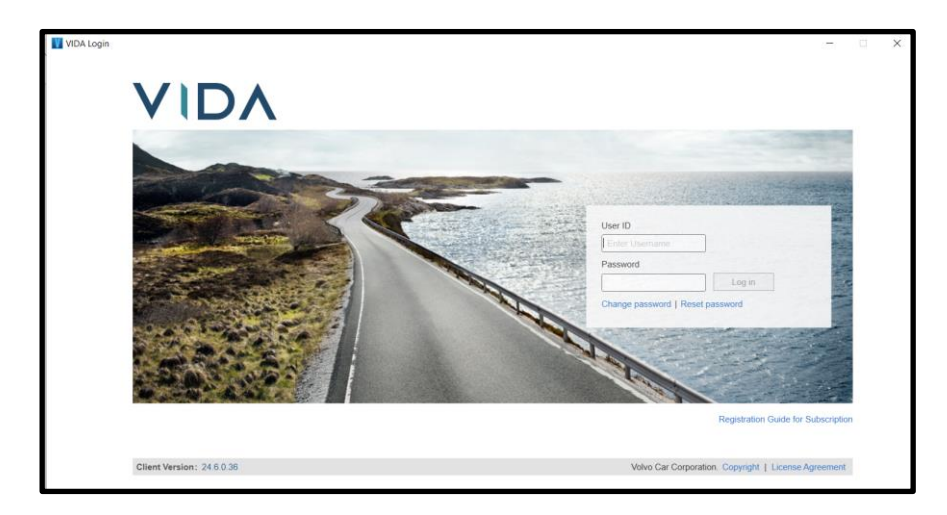

- 3. Ensure you have a power supply connected to the vehicle that will maintain a vehicle voltage between 13.0 to 13.4 volts.
- 4. Connect the PC to the vehicle's OBD connector using the following items:
- OBD adaptor (Volvo part number 951 3108)
- RJ45 cable (Volvo part number 951 3095)

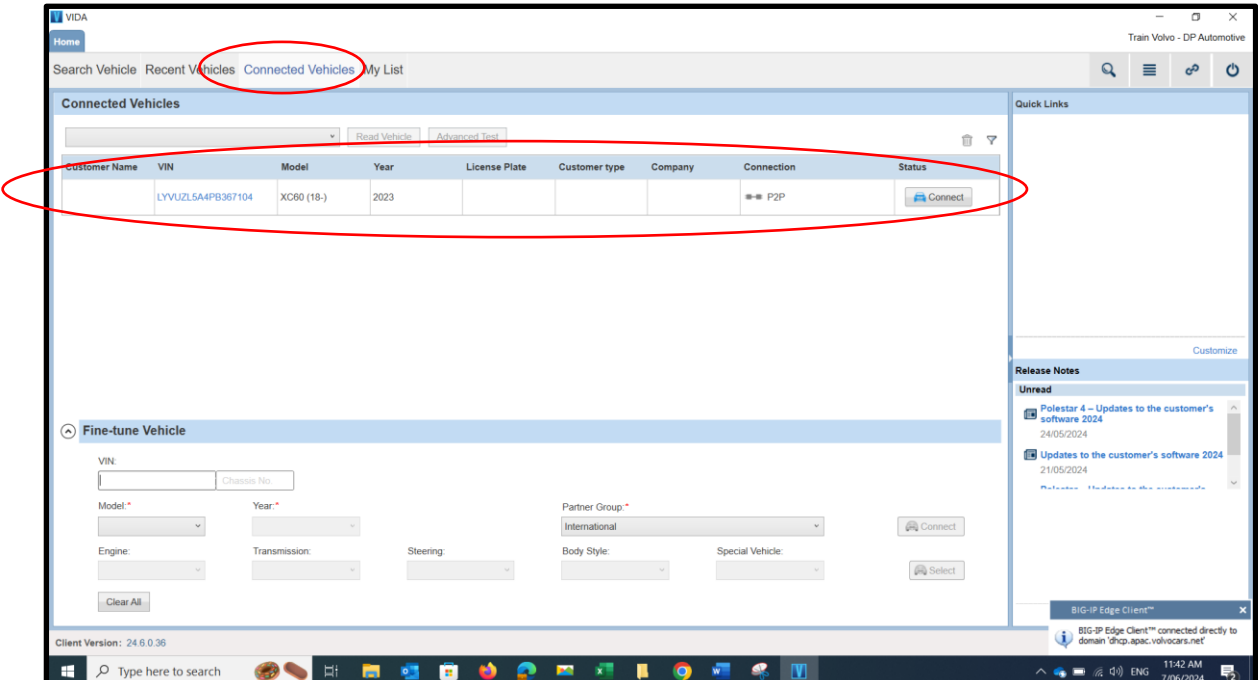

5. The vehicle will show in the Connected Vehicle screen of VIDA. Select the Connect button.

6. When prompted always select Start and perform a new readout of the vehicle.

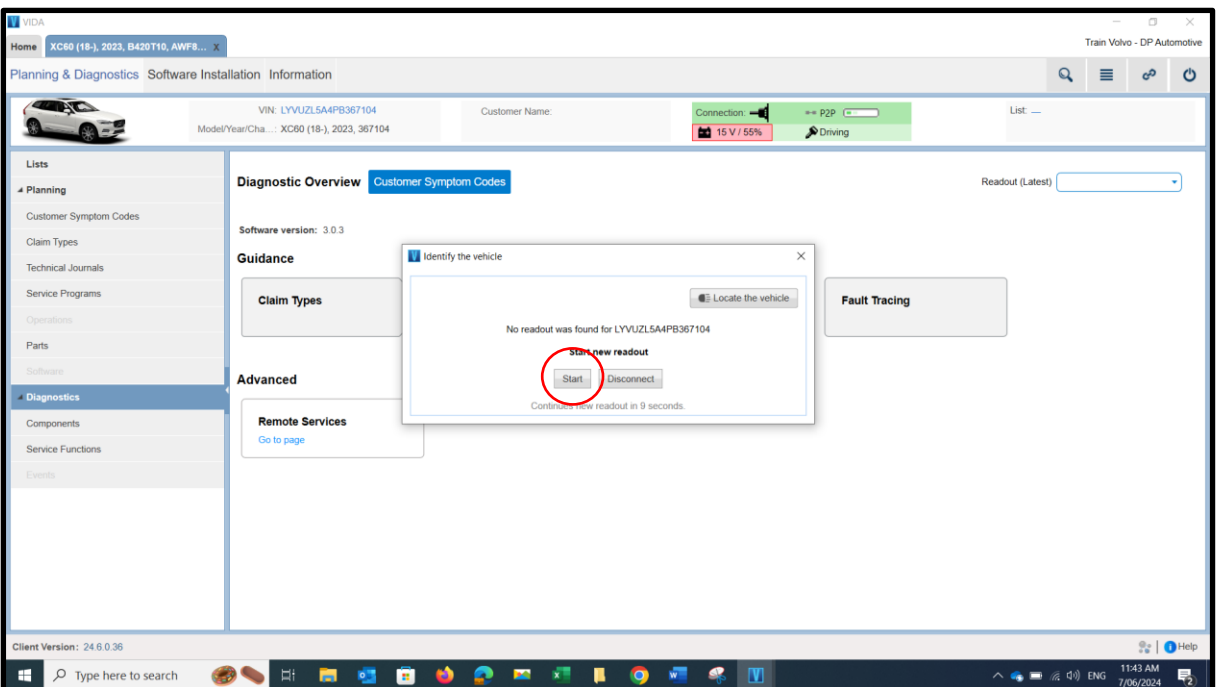

7. VIDA will then carry out the new readout of the vehicle. Please note that this can take some time.

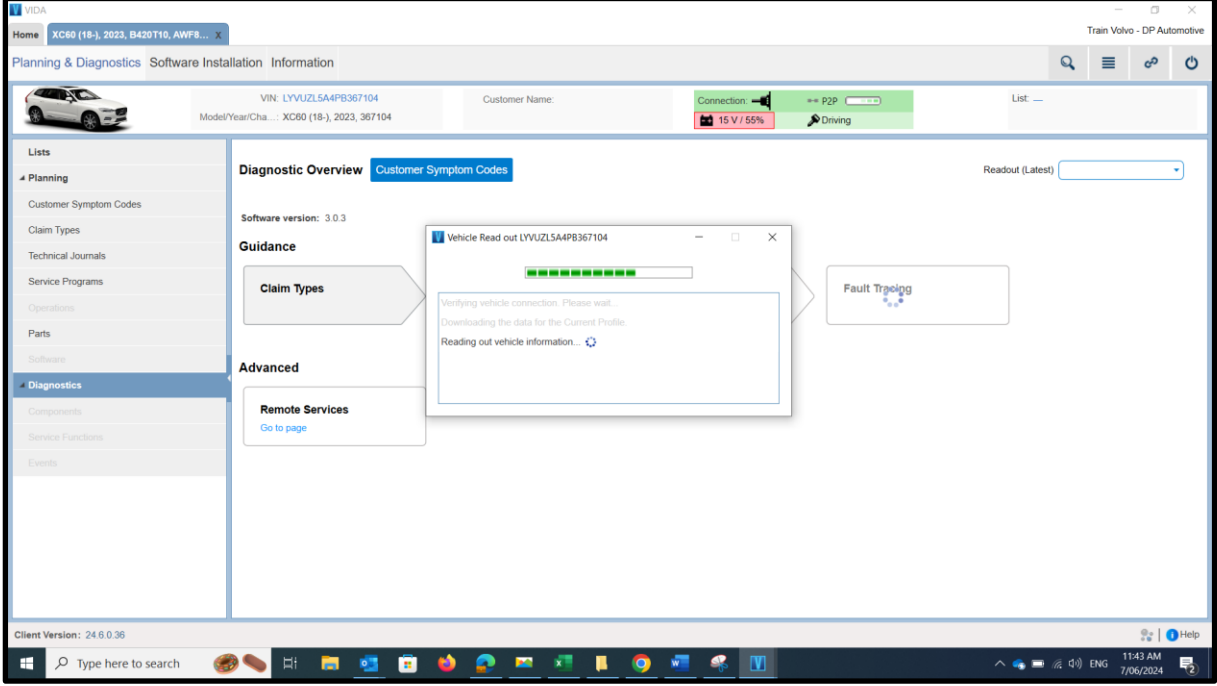

8. When the new readout is finished you will see a pop up box appear. Select the Close button.

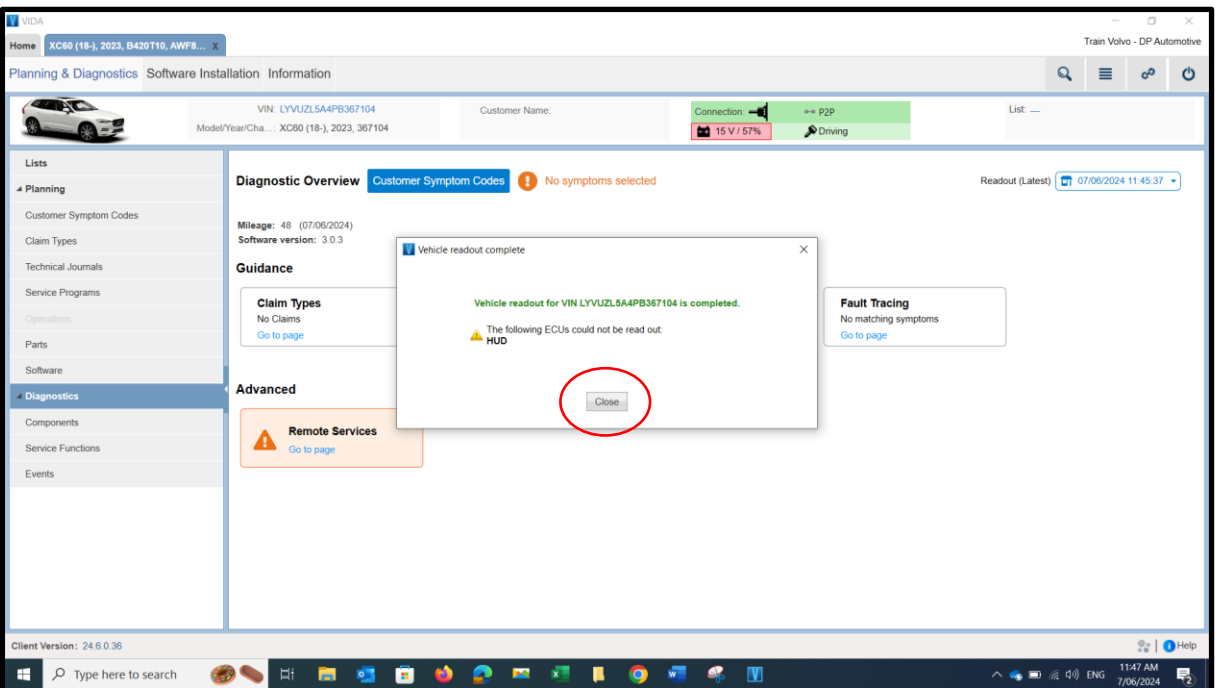

9. Select the Software Installation tab.

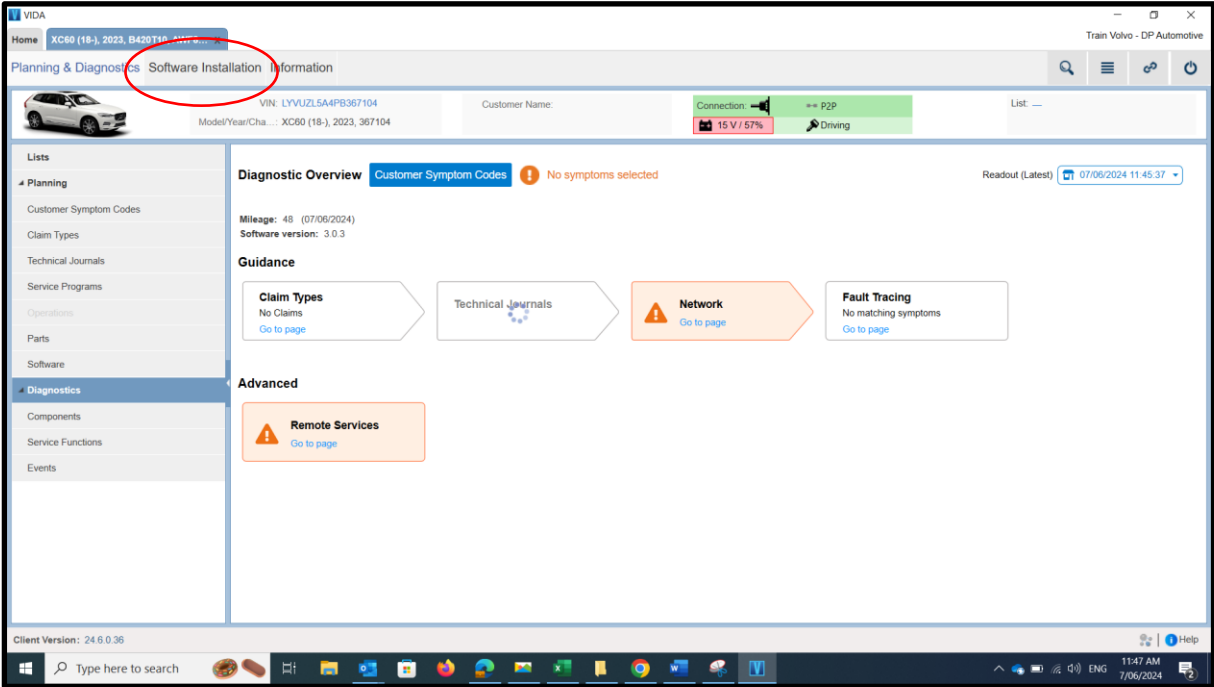

10. Select the All tab.

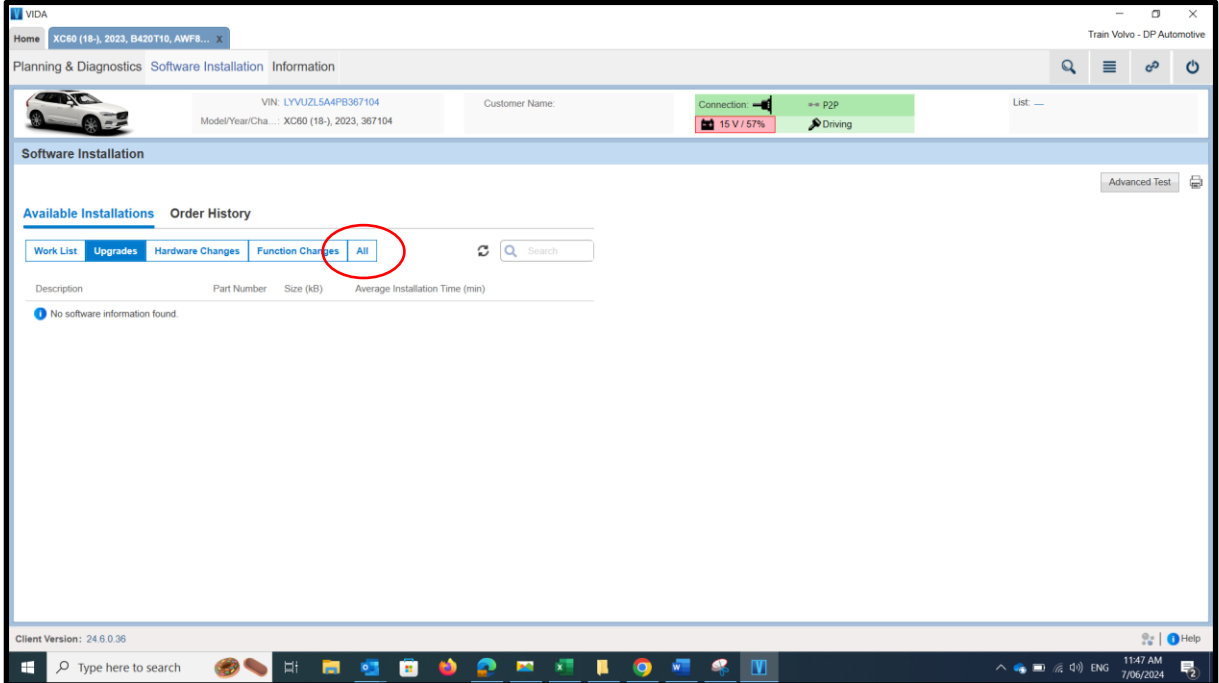

11. Use the search bar to find the software you want for the vehicle.

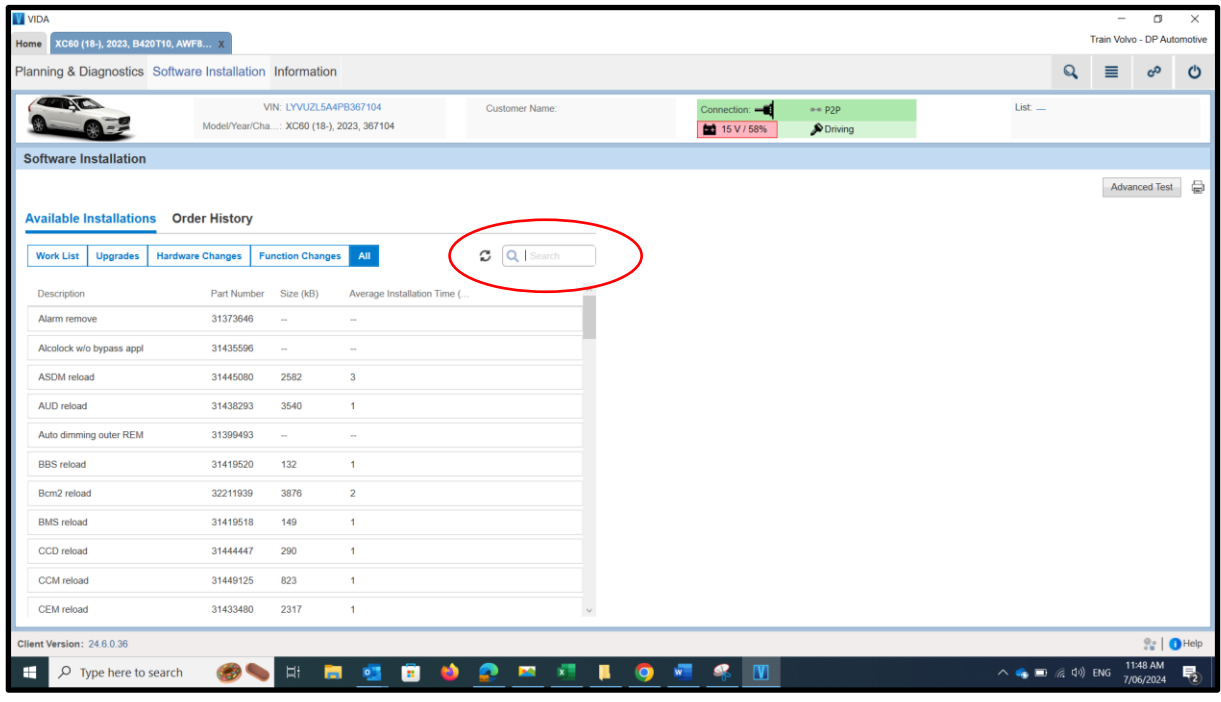

12. In the search bar type in the name of the software or the module you want to download software to. In this example we are looking for software for the Climate Control Module (CCM).

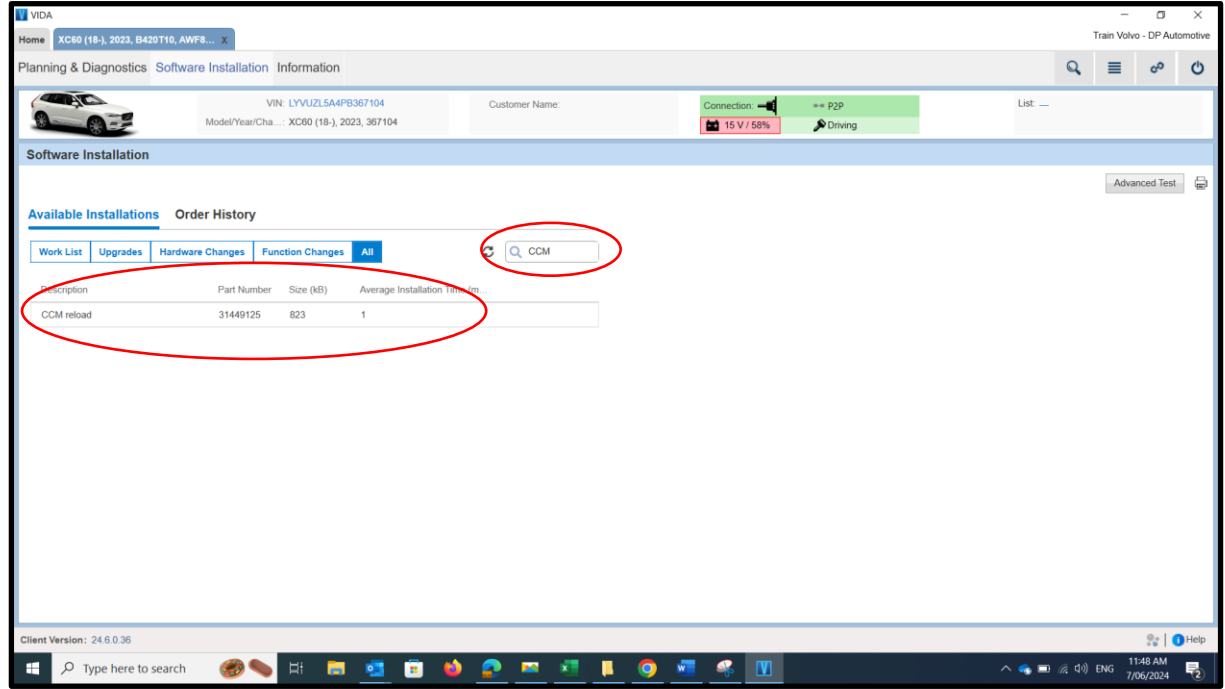

13. To purchase the CCM reload, software part number 31449125, you will need to contact an Authorised Volvo Dealer and order the software from them. You will need to give them your dealer code (eg. 8AUXXXXX), the vehicle's full VIN, the description/name of the software and the part number of the software you want to purchase. Ensure all of the details you give them are correct. A list of Authorised Volvo Dealers can be found at:

**<https://www.volvocars.com/au/dealers/find-dealer>**

**NOTE: If you don't know your dealer code, login to VIDA Admin and you will find it is shown as your Partner ID when you have logged in.**

14. Once the Authorised Volvo Dealer has ordered the software for you, select the refresh button. You will then find that the software you have ordered will be at the top of the list and it will now have the link Retrieve next to it. To download the software select the Retrieve button.

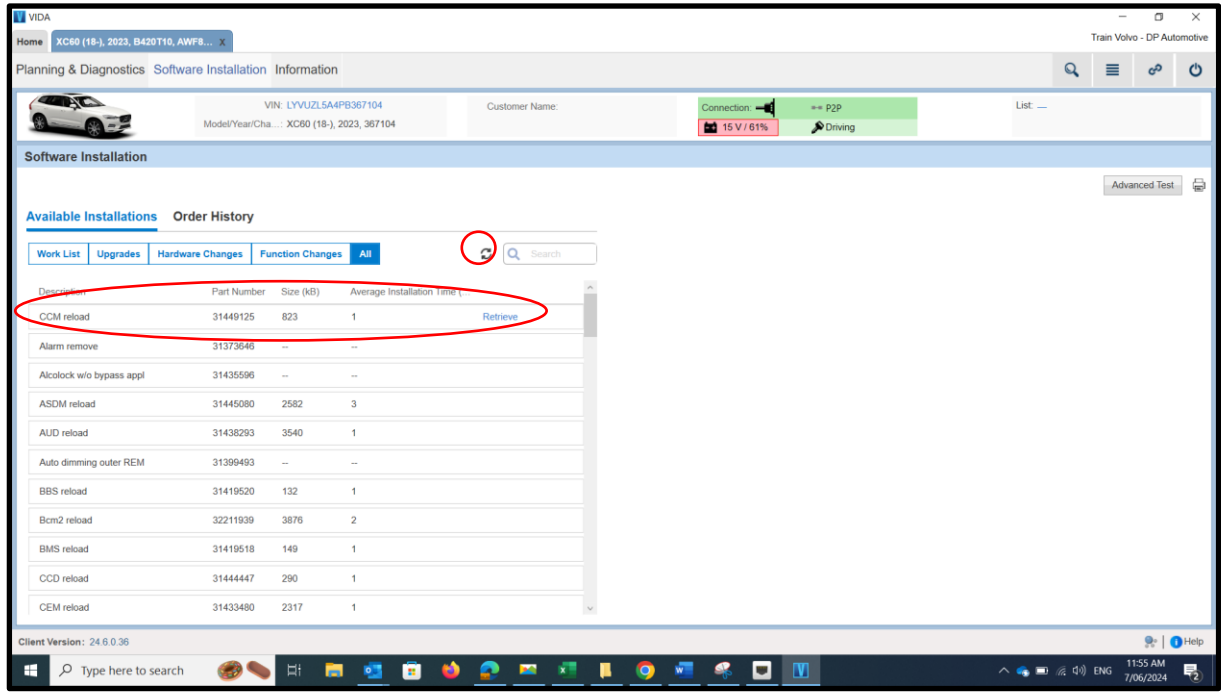

15. You may see a pop up asking if the module you are downloading has been replaced. Answer Yes if the module, you are downloading, has been replaced. Failure to do this will mean the replaced module is not fully operational and will require this procedure to be repeated until the Yes button is selected. Select the No button if the module has not been replaced.

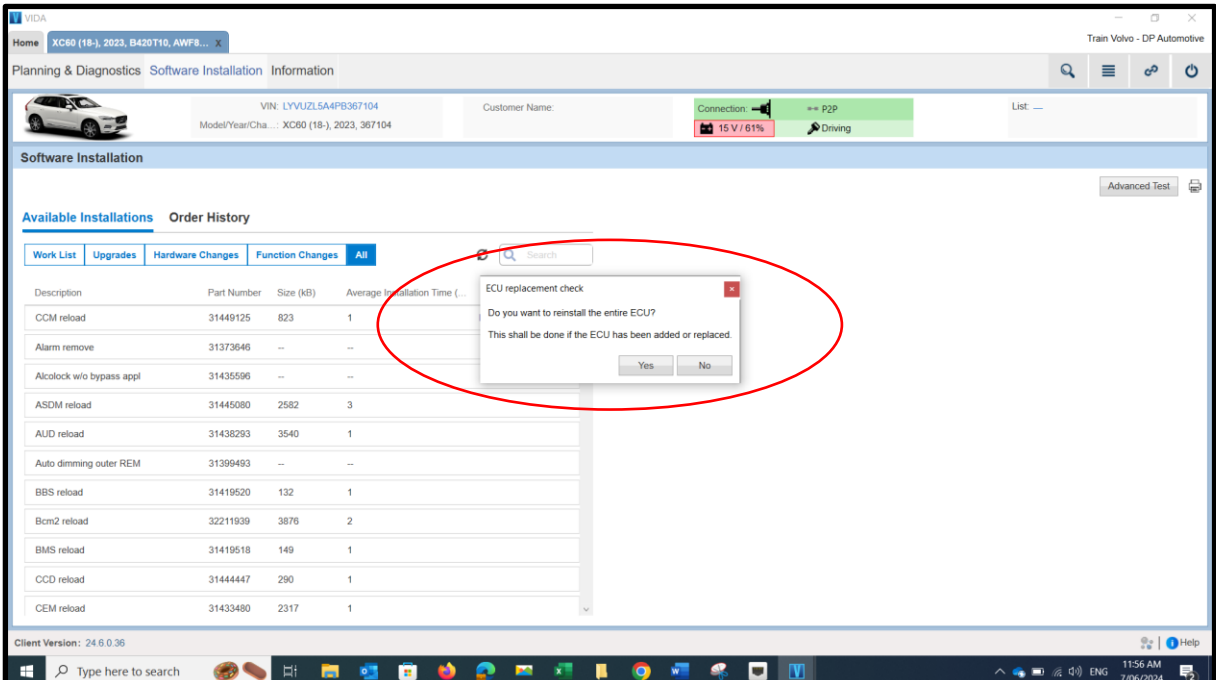

16. VIDA will now retrieve the software to the PC.

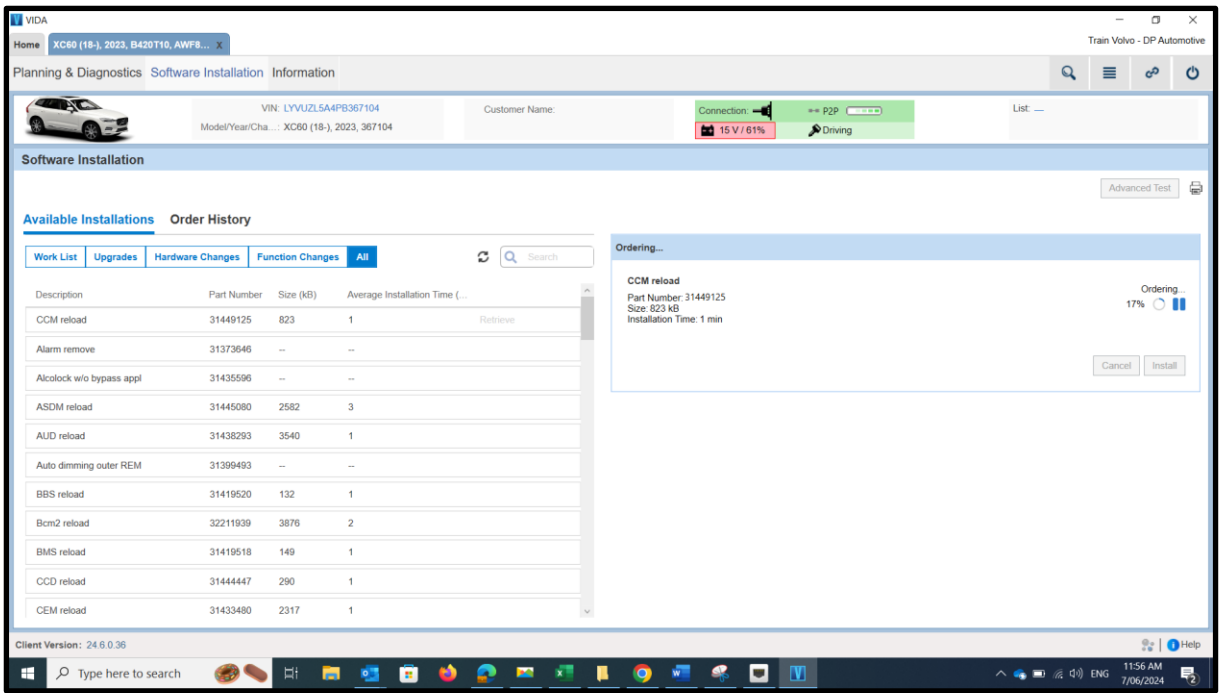

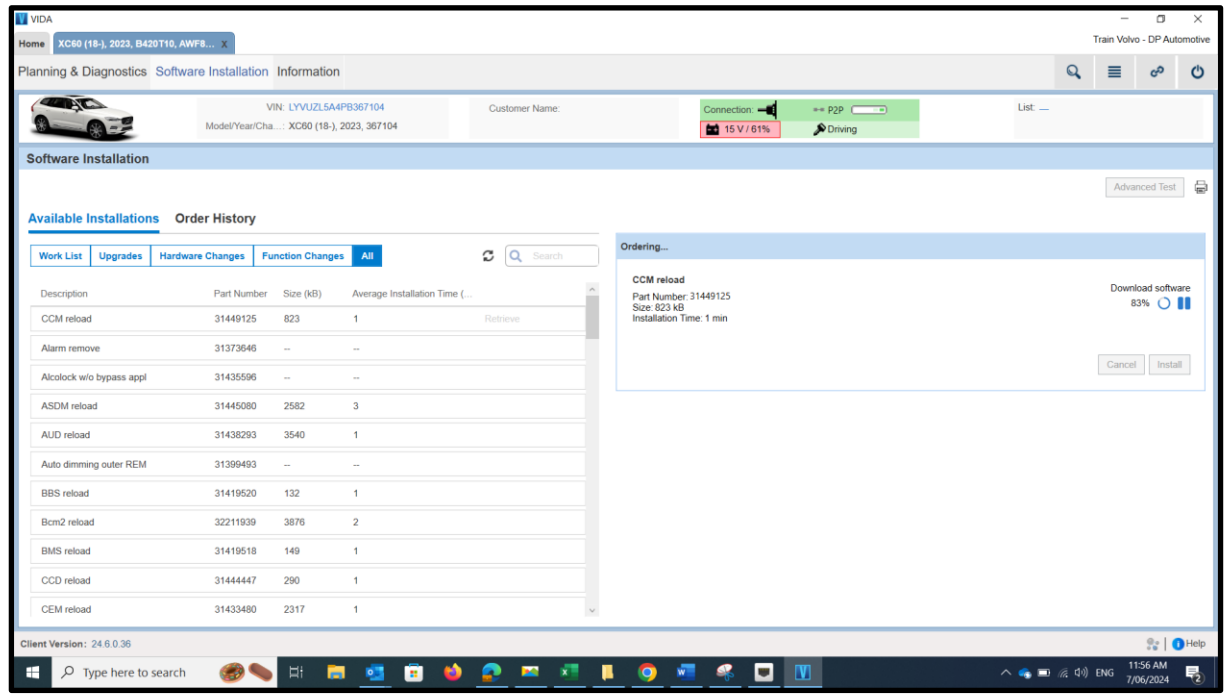

17. When the software has been retrieved you will see the VIDA screen change as in the picture below. To download the software select the Install button.

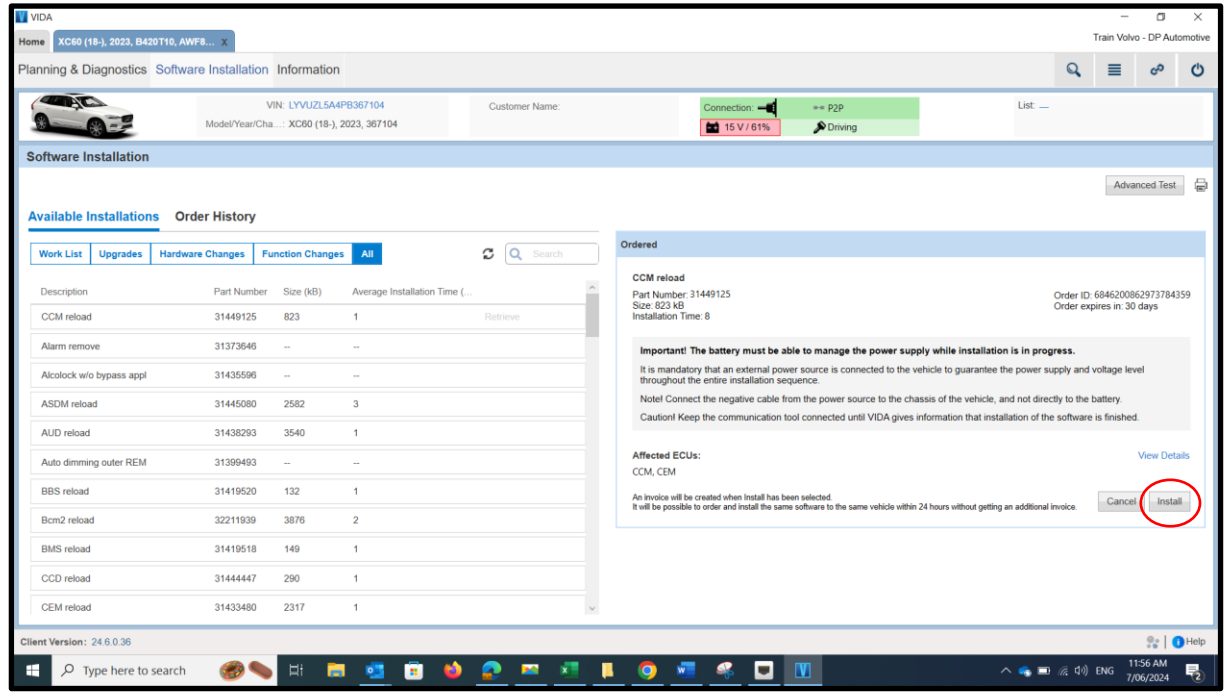

18. VIDA will now download the software to the vehicle.

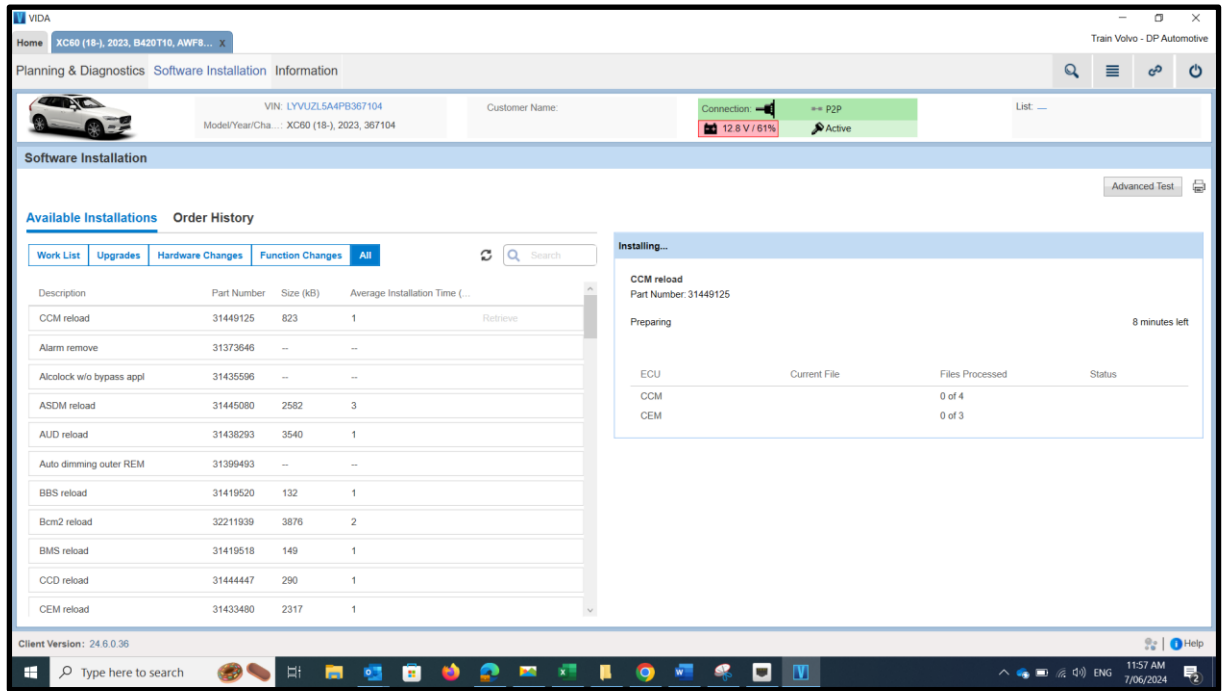

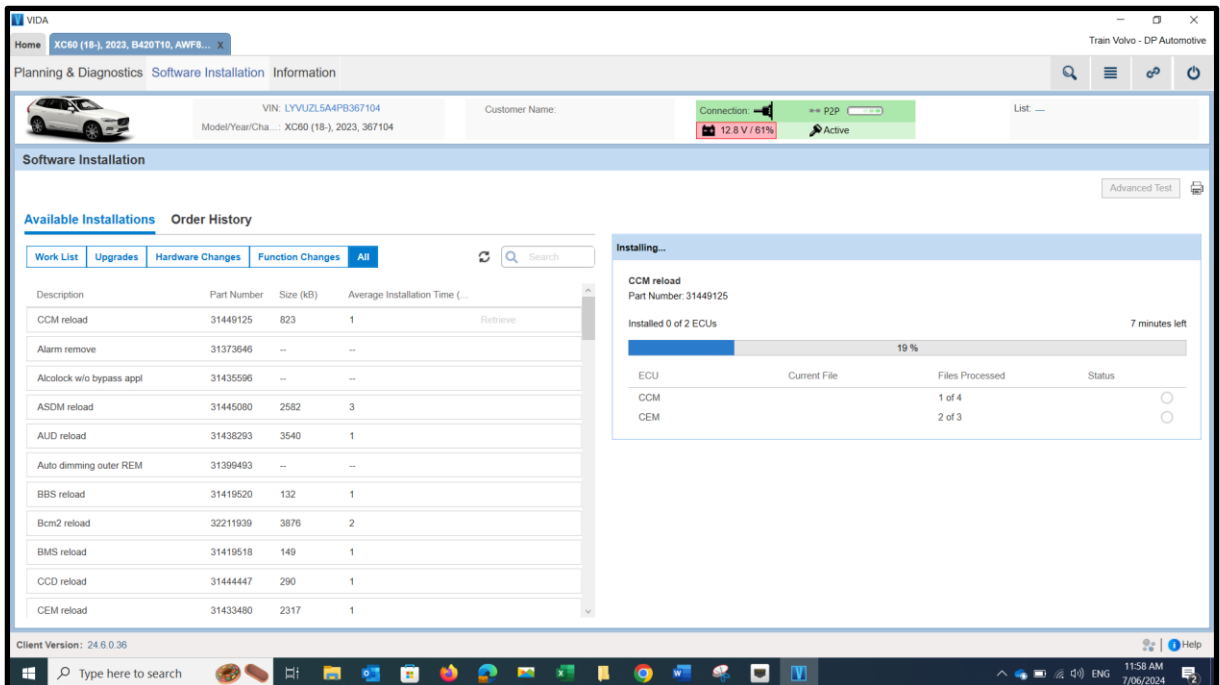

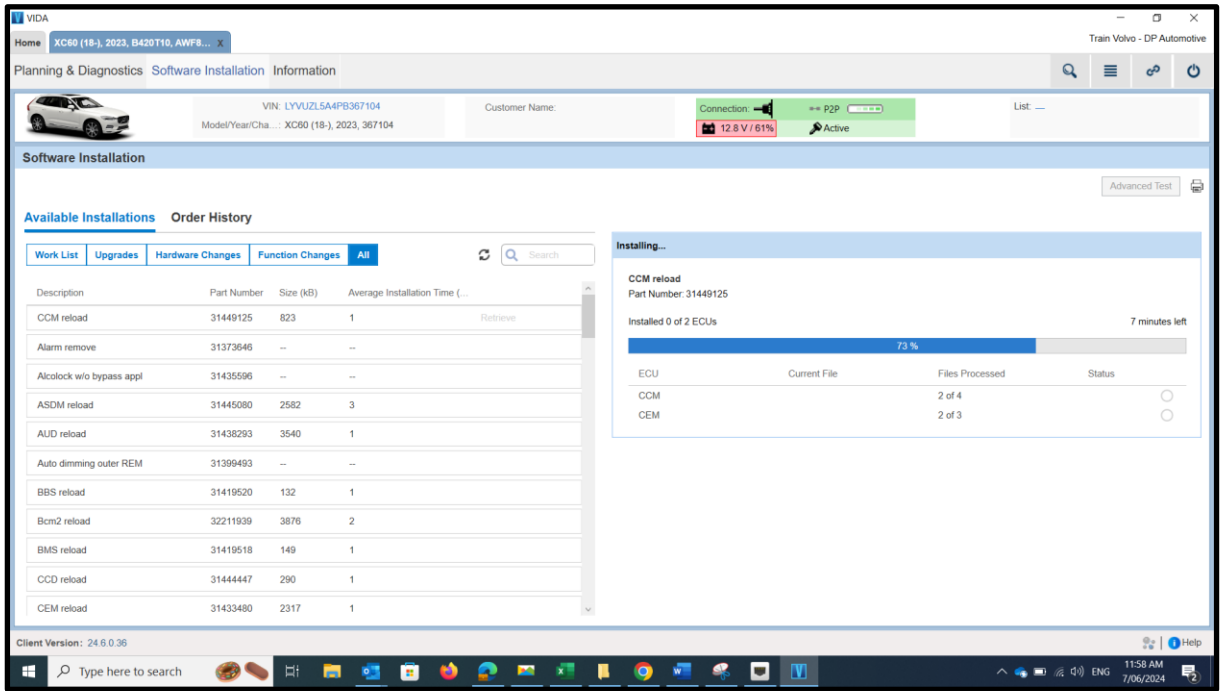

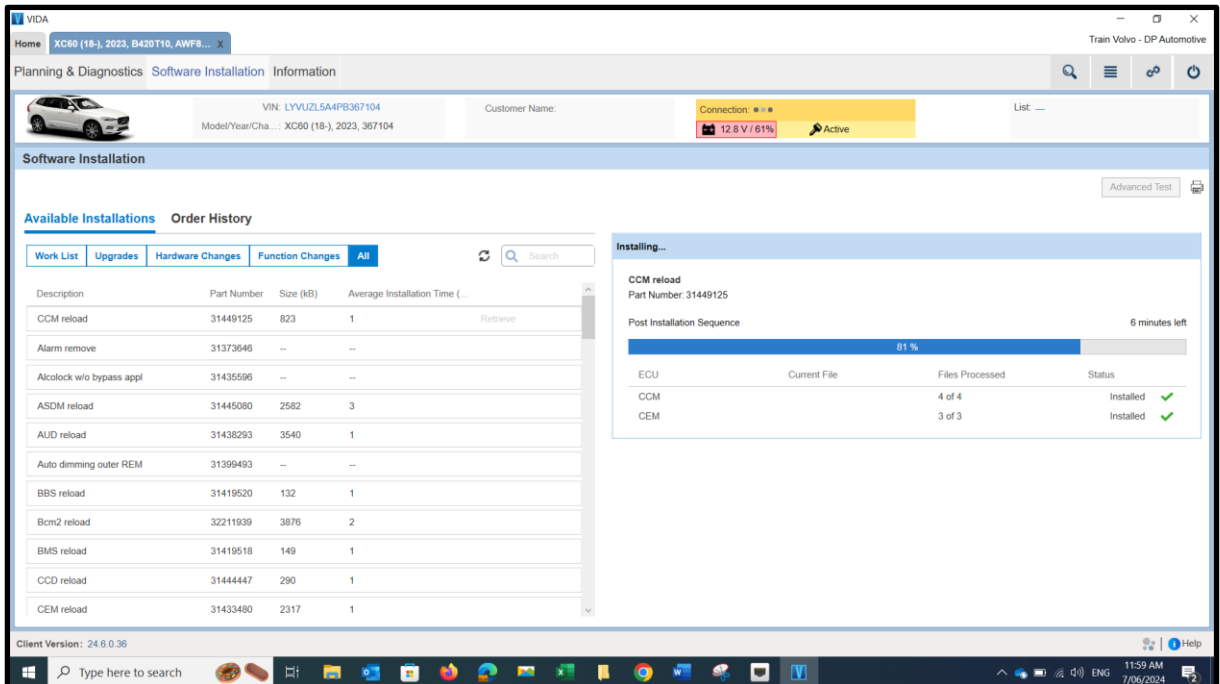

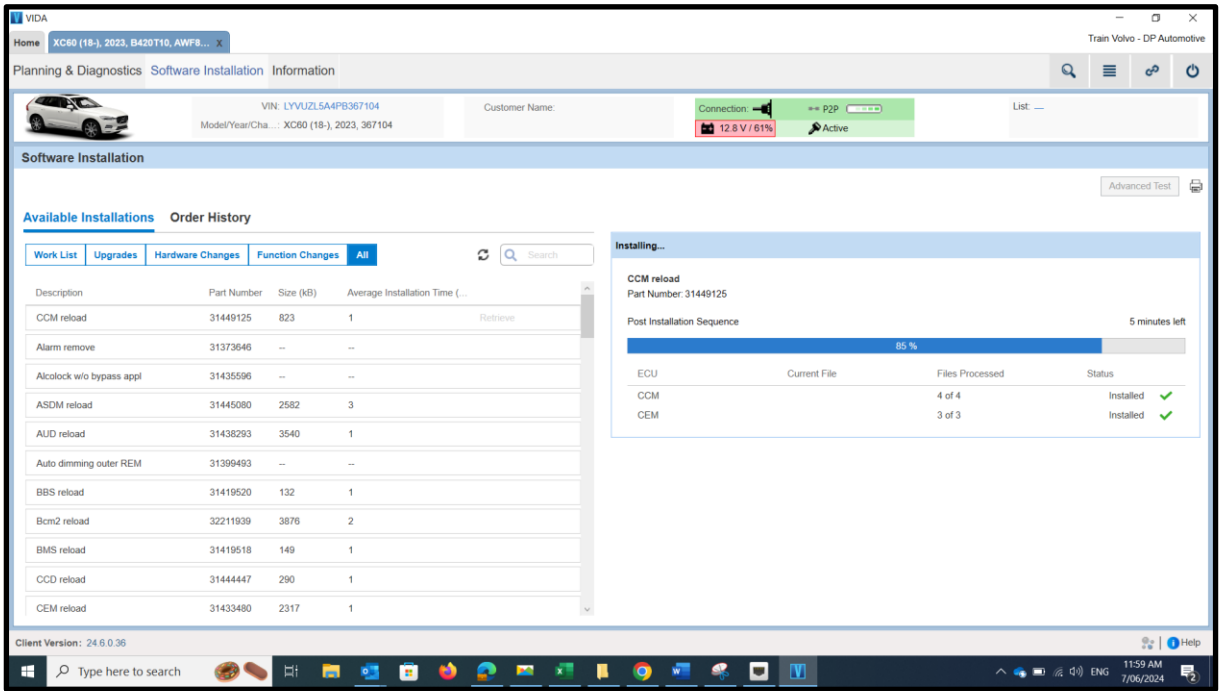

19. When VIDA has completed the software download you will see a pop up appear as set out in the picture below. Select the OK button to finish the downloading procedure.

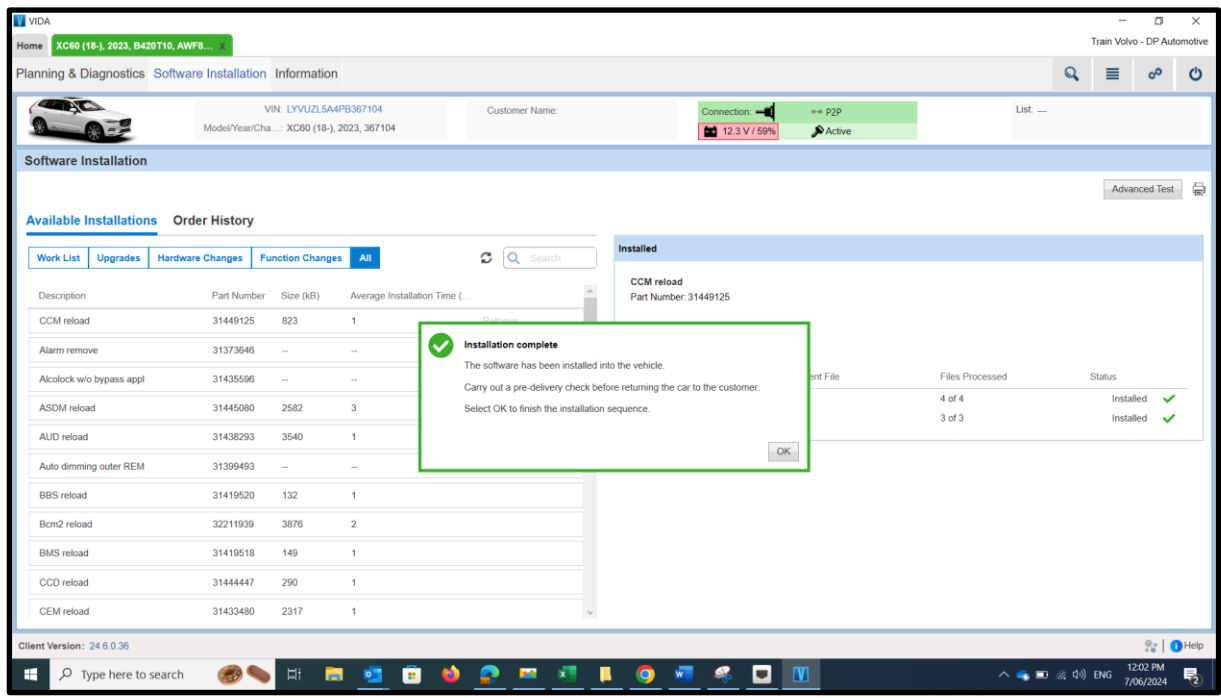

20. Once VIDA refreshes you will find that the software you have just downloaded has disappeared from the top of the software list.

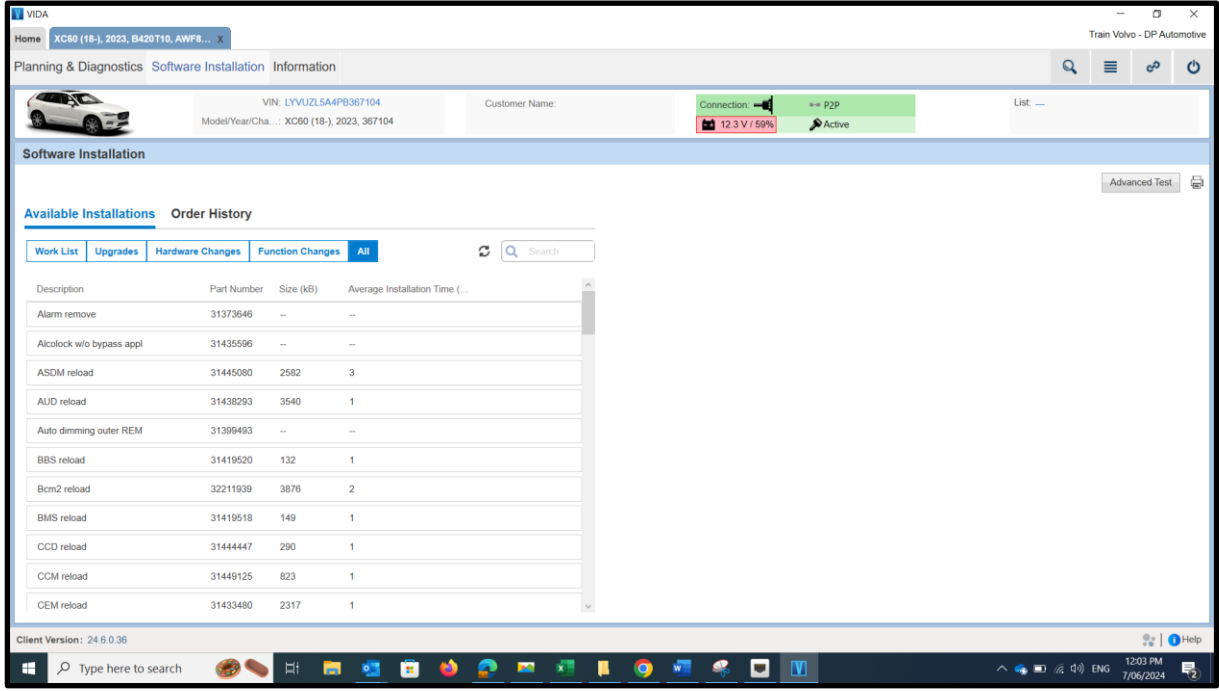